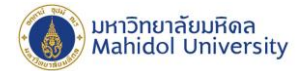

# **How to set IMAP onIPhone, IPad**

#### **(For User whonever set up the Mahidol University E-mail system.)**

1. Select "Setting" and Select "Passwords & Accounts", after that Select "Other"

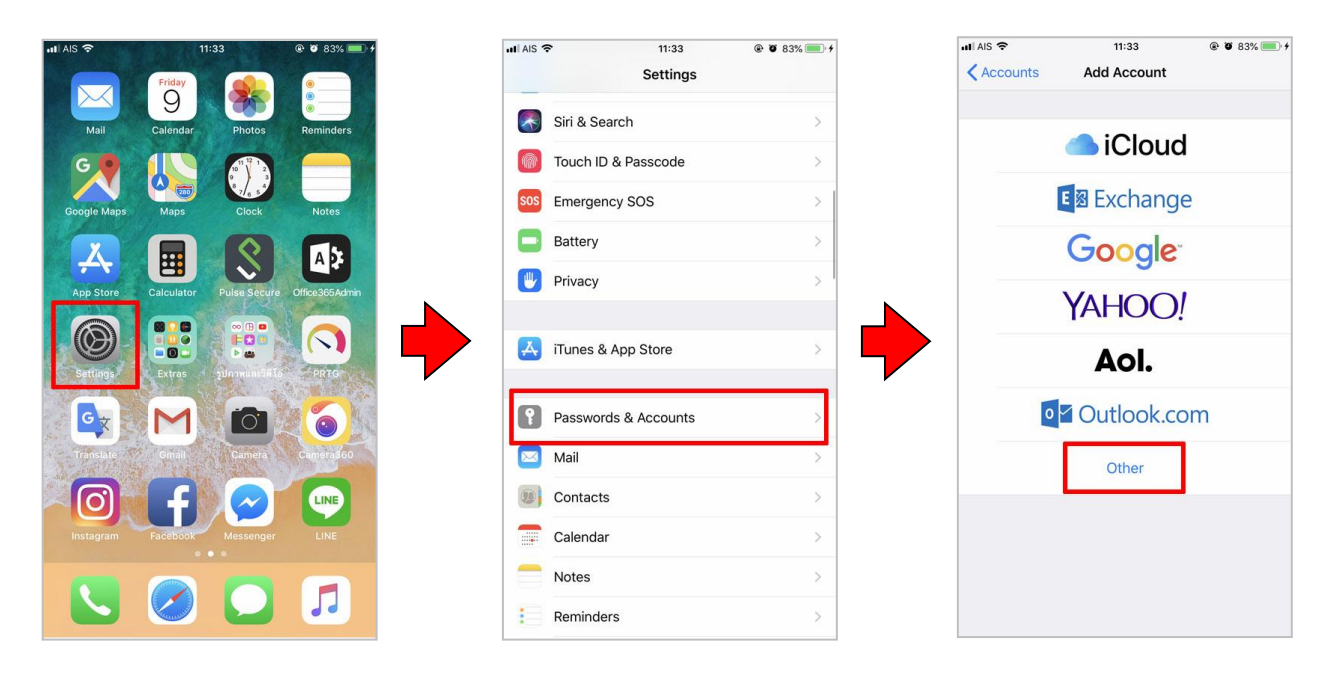

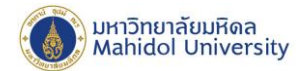

2. Choose **"Add Account"**

## **2.1 Fill inthe following Information:**

**Name : Name & Surname**

- **Email : firstname.sur**(3character)**@mahidol.ac.th**
- **Password: Enter your password.**
- **1** Description : mahidol.ac.th

Click **"Next"**

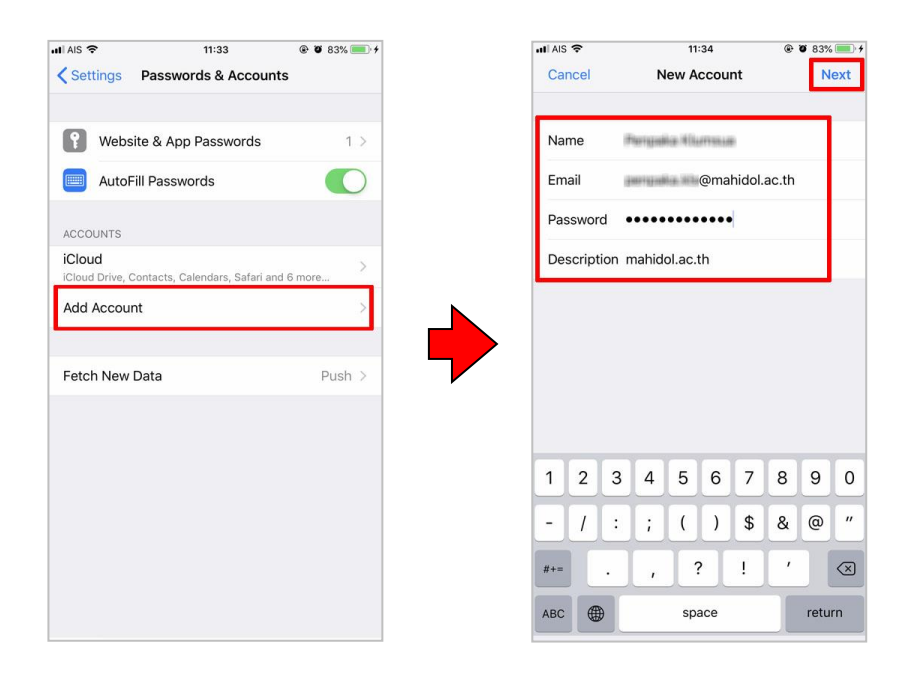

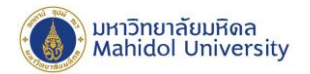

#### **2.2 Select "IMAP" and fill in the following information.**

- **Name : Name & Surname**
- **Email : firstname.sur**(3character)**@mahidol.ac.th**
- **Password: Enter your password.**
- **1** Description : mahidol.ac.th

### 2.2.1 Fill in the section. **"INCOMING MAIL SERVER"**

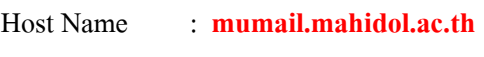

- User Name : **firstname.sur** (3character)
- Password : **Enter your password.**

#### 2.2.2 Fill in the section. **"OUTGOING MAIL SERVER"**

- Host Name : **mumail.mahidol.ac.th**
- User Name : **firstname.sur** (3character)
- Password : **Enter your password.**

 $ul$  Als  $\approx$  $@ 8 83\%$ 11:36 Verifying POP Name Permain Klumaus **MARKET MARKET** Email Description mahidol.ac.th NCOMING MAIL SERVER Host Name mumail.mahidol.ac.th User Name Password ••••••••••••• **OUTGOING MAIL SERVER** Host Name mumail.mahidol.ac.th User Name Password •••••••••••••

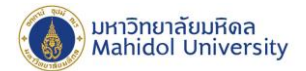

3. After fill successfully the information, please wait for the checking system, and click "**Save**".

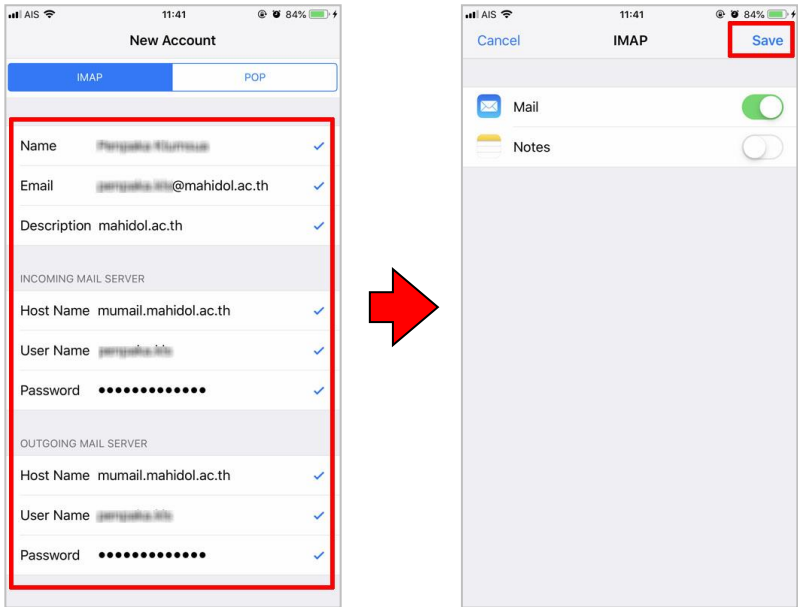

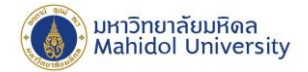

Note: How to check incoming mail server & outgoing mail server

- $||$  AIS  $\widehat{z}$ 11:33  $\bullet$   $\bullet$  83%  $||$  AIS  $\widehat{\mathcal{P}}$  $11:41$  $@$  84% Settings  $\overline{\times}$  $9$ Siri & Search Vebsite & App Passwords  $1$   $>$ Touch ID & Passcode  $\left\langle \right\rangle$ AutoFill Passwords  $\bigcirc$ sos Emergency SOS ACCOUNTS **Battery**  $\overline{\mathcal{S}}$ A3  $\overline{\mathbf{y}}$ 囲 iCloud **Privacy** mahidol.ac.th Mail **900** 3  $\Omega$ Add Account A iTunes & App Store Fetch New Data Passwords & Accounts  $Push$  >  $G_{\nabla}$ M  $\lceil \circ \rceil$  $\bullet$ Mail **O** Contacts  $\overline{\mathbb{R}}$  Calendar Notes  $\frac{1}{2}$  Reminders
- Select **"Setting"** after thatSelect **"Passwords & Accounts"** and Select **"mahidol.ac.th"**

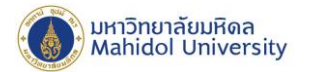

- For Checking **"INCOMING SETTING"**
	- Select**"Advanced**"
	- Switch on **"Use SSL"**
	- Server **Port 993**

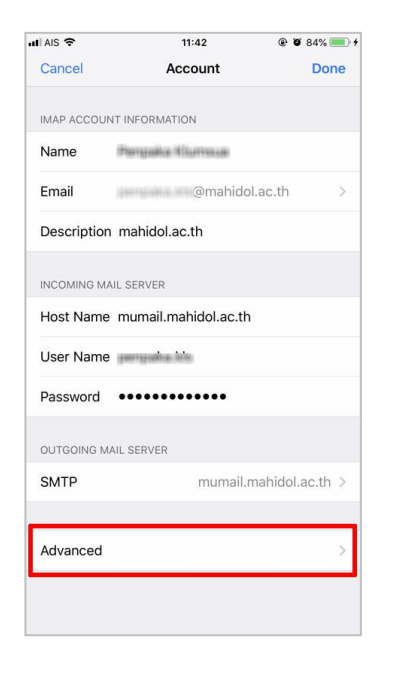

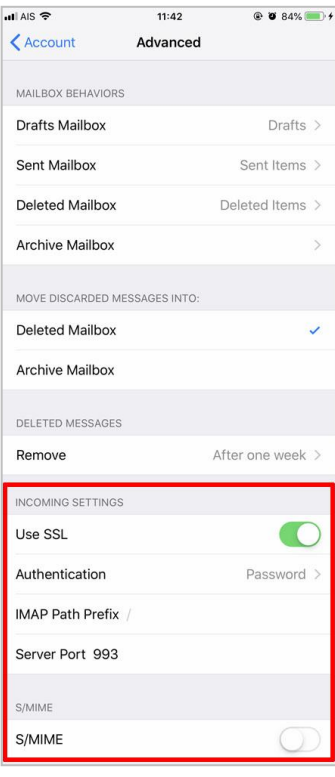

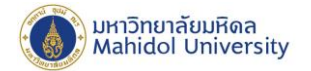

- For checking the **"OUTGOING MAIL SERVER"** select**SMTP "mumail.mahidol.ac.th"** and select primary server **"mumail.mahidol.ac.th"** and check the following information.
	- Host Name **mumail.mahidol.ac.th**
	- User Name **firstname.sur**(3character)**@mahidol.ac.th**
	- Password **Enter your password.**
	- Switch on "Use SSL"
	- **Server Port 587**
	- Click **"Done"**

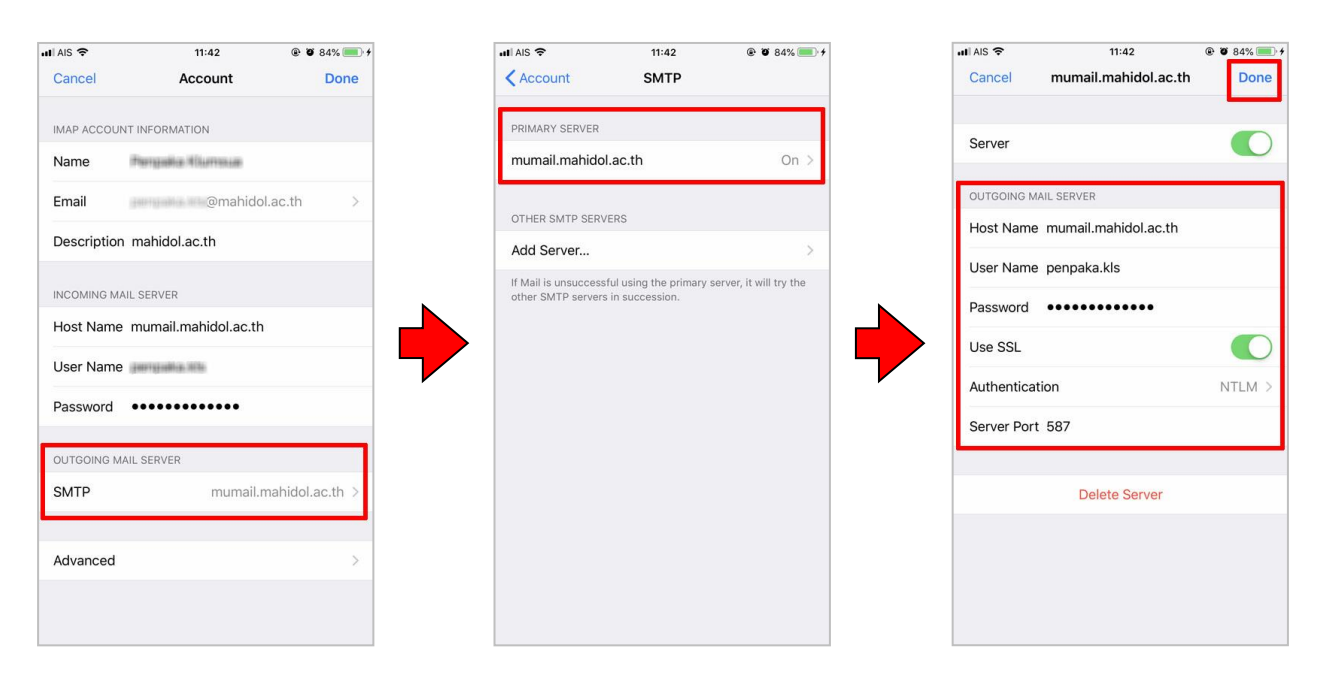

999 Phuttamonthon 4 Road, Salaya, Nakhon Pathom 73170 Thailand

www.mahidol.ac.th